### Vehicle Dynamics Blockset<sup>™</sup> Release Notes

# MATLAB&SIMULINK®

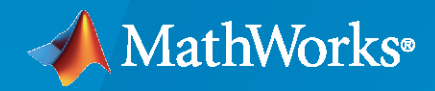

R)

#### **How to Contact MathWorks**

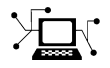

Latest news: [www.mathworks.com](https://www.mathworks.com)

Sales and services: [www.mathworks.com/sales\\_and\\_services](https://www.mathworks.com/sales_and_services)

User community: [www.mathworks.com/matlabcentral](https://www.mathworks.com/matlabcentral)

Technical support: [www.mathworks.com/support/contact\\_us](https://www.mathworks.com/support/contact_us)

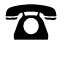

 $\sum$ 

Phone: 508-647-7000

#### The MathWorks, Inc. 1 Apple Hill Drive Natick, MA 01760-2098

*Vehicle Dynamics Blockset™ Release Notes*

© COPYRIGHT 2018–2020 by The MathWorks, Inc.

The software described in this document is furnished under a license agreement. The software may be used or copied only under the terms of the license agreement. No part of this manual may be photocopied or reproduced in any form without prior written consent from The MathWorks, Inc.

FEDERAL ACQUISITION: This provision applies to all acquisitions of the Program and Documentation by, for, or through the federal government of the United States. By accepting delivery of the Program or Documentation, the government hereby agrees that this software or documentation qualifies as commercial computer software or commercial computer software documentation as such terms are used or defined in FAR 12.212, DFARS Part 227.72, and DFARS 252.227-7014. Accordingly, the terms and conditions of this Agreement and only those rights specified in this Agreement, shall pertain to and govern the use, modification, reproduction, release, performance, display, and disclosure of the Program and Documentation by the federal government (or other entity acquiring for or through the federal government) and shall supersede any conflicting contractual terms or conditions. If this License fails to meet the government's needs or is inconsistent in any respect with federal procurement law, the government agrees to return the Program and Documentation, unused, to The MathWorks, Inc.

#### **Trademarks**

MATLAB and Simulink are registered trademarks of The MathWorks, Inc. See [www.mathworks.com/trademarks](https://www.mathworks.com/trademarks) for a list of additional trademarks. Other product or brand names may be trademarks or registered trademarks of their respective holders.

#### **Patents**

MathWorks products are protected by one or more U.S. patents. Please see [www.mathworks.com/patents](https://www.mathworks.com/patents) for more information.

# **Contents**

#### **[R2020b](#page-6-0)**

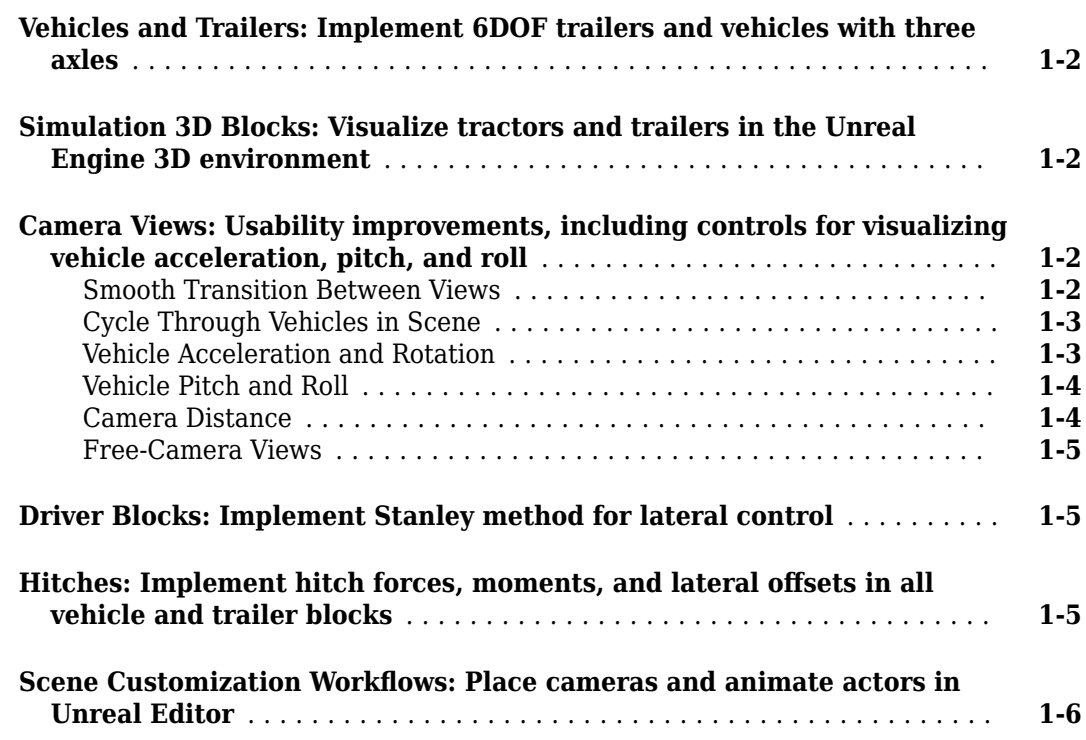

#### **[R2020a](#page-12-0)**

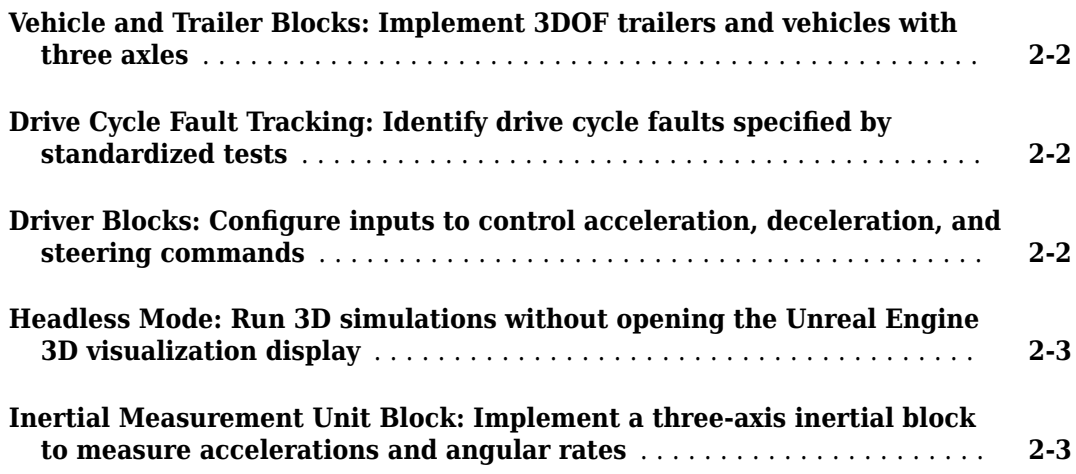

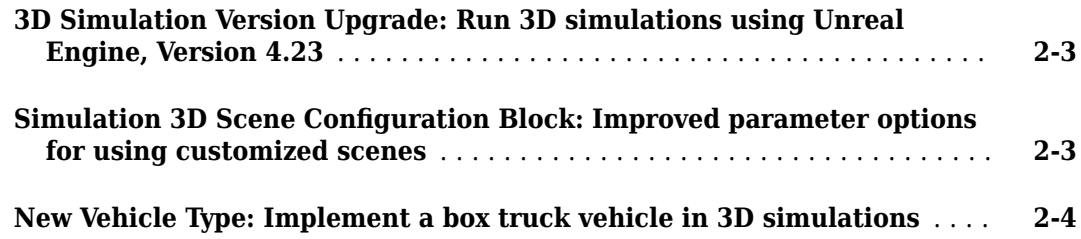

#### **[R2019b](#page-16-0)**

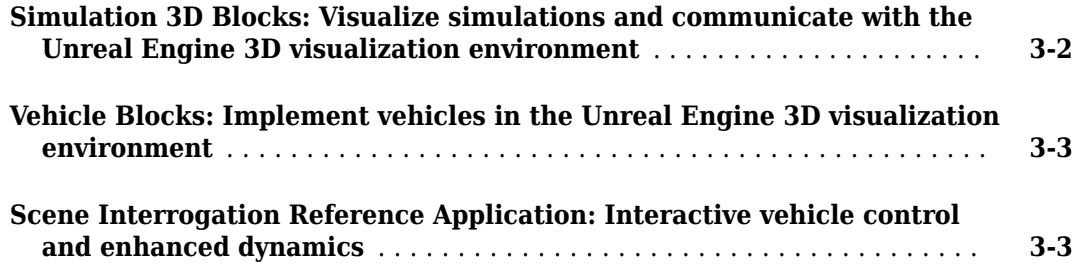

#### **[R2019a](#page-20-0)**

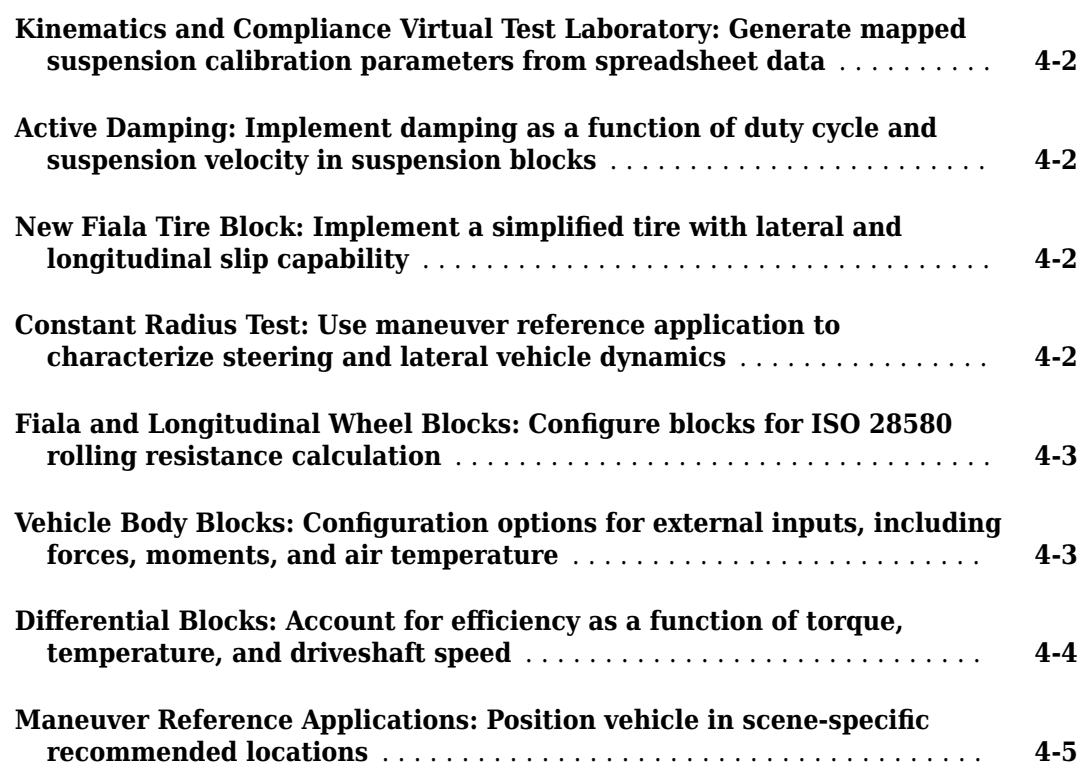

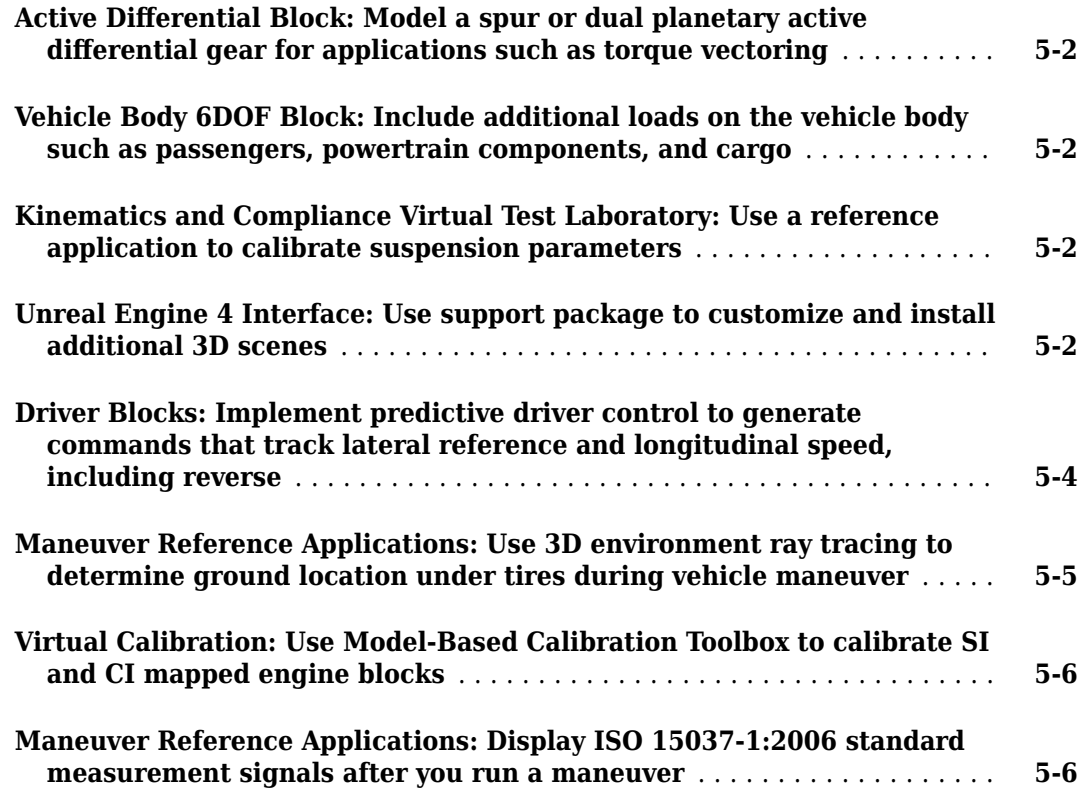

#### **[R2018a](#page-32-0)**

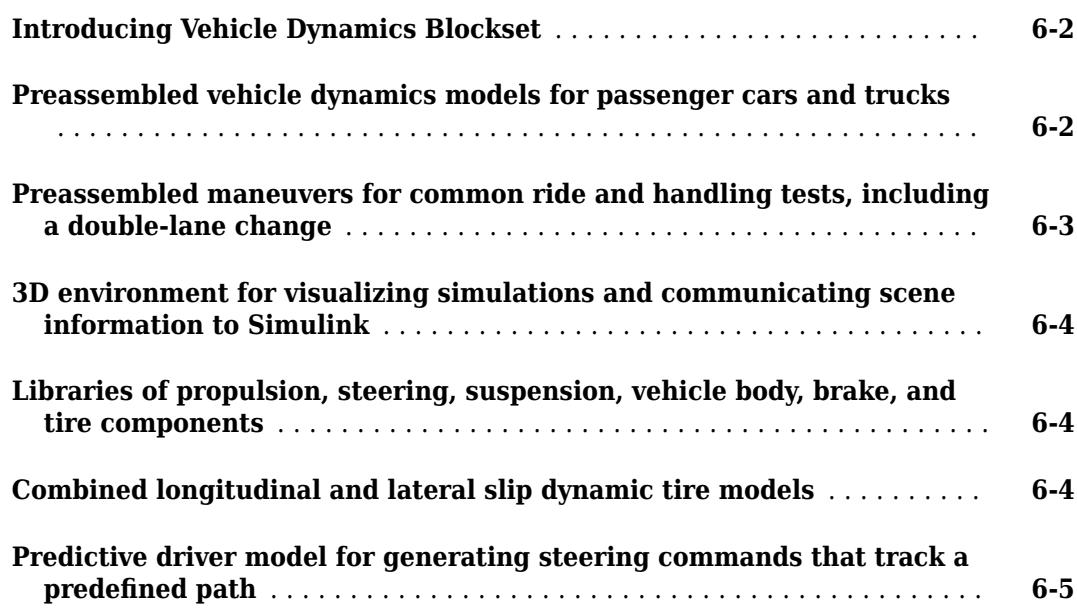

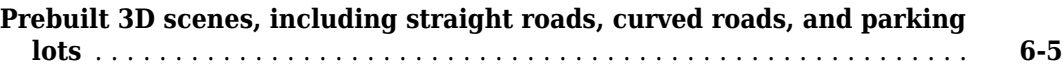

# <span id="page-6-0"></span>**R2020b**

**Version: 1.5 New Features**

**Bug Fixes**

#### <span id="page-7-0"></span>**Vehicles and Trailers: Implement 6DOF trailers and vehicles with three axles**

The Vehicle Body block library now contains blocks that implement a six degree-of-freedom (DOF) trailer and a six DOF vehicle with three axles. To analyze the vehicle dynamics under different loading conditions, you can use the block **Inertial Loads** parameters.

- Vehicle Body 6DOF Three Axles Models a three-axle vehicle body.
- Trailer Body 6DOF Models a two- or three-axle trailer body.

For examples that use the blocks, see "Three-Axle Tractor Towing a Three-Axle Trailer" and "Two-Axle Tractor Towing a Two-Axle Trailer".

#### **Simulation 3D Blocks: Visualize tractors and trailers in the Unreal Engine 3D environment**

Use the blocks to visualize tractors and trailers in the Unreal Engine® 3D environment when you develop control algorithms for standard maneuvers like the split-friction test. This table provides the block descriptions.

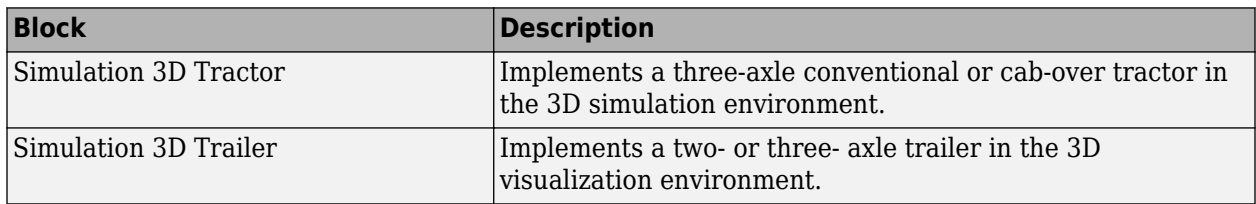

For an example that uses the blocks, see "Three-Axle Tractor Towing a Three-Axle Trailer".

For the minimum hardware required to use the blocks, see "3D Visualization Engine Requirements and Limitations".

#### **Camera Views: Usability improvements, including controls for visualizing vehicle acceleration, pitch, and roll**

The camera views in the Unreal Engine 3D visualization environment include these usability improvements.

#### **Smooth Transition Between Views**

Press the keyboard keys 0-9 to transition smoothly between vehicle camera views.

<span id="page-8-0"></span>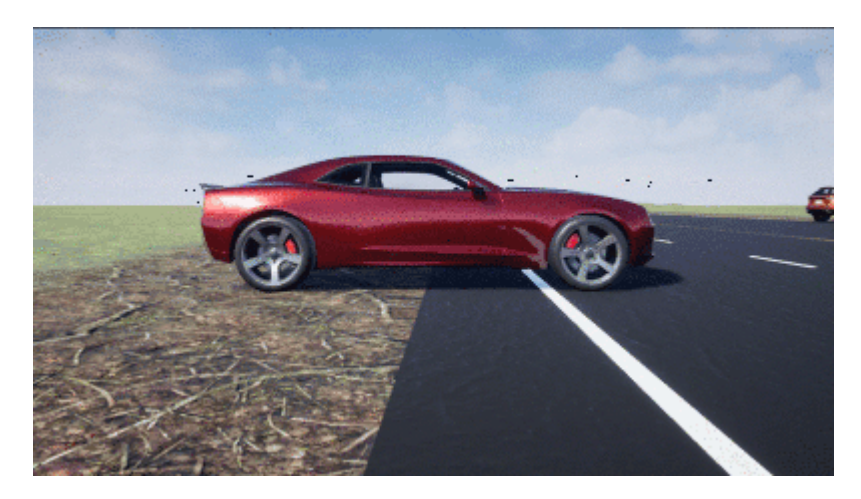

#### **Cycle Through Vehicles in Scene**

Press the **Tab** key to cycle the view between all vehicles in the scene.

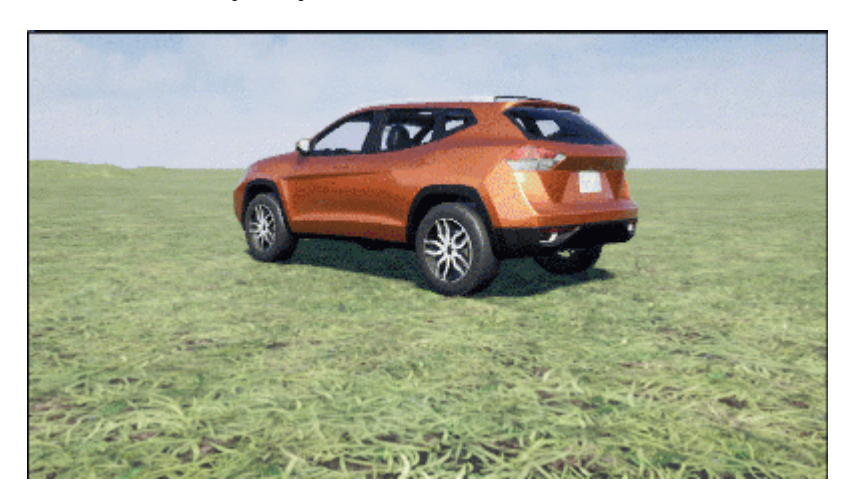

#### **Vehicle Acceleration and Rotation**

Press the **L** key to toggle a camera lag effect on or off. When you enable the lag effect, the camera view includes:

- Position lag, based on the vehicle translational acceleration
- Rotation lag, based on the vehicle rotational velocity

This lag enables improved visualization of overall vehicle acceleration and rotation.

<span id="page-9-0"></span>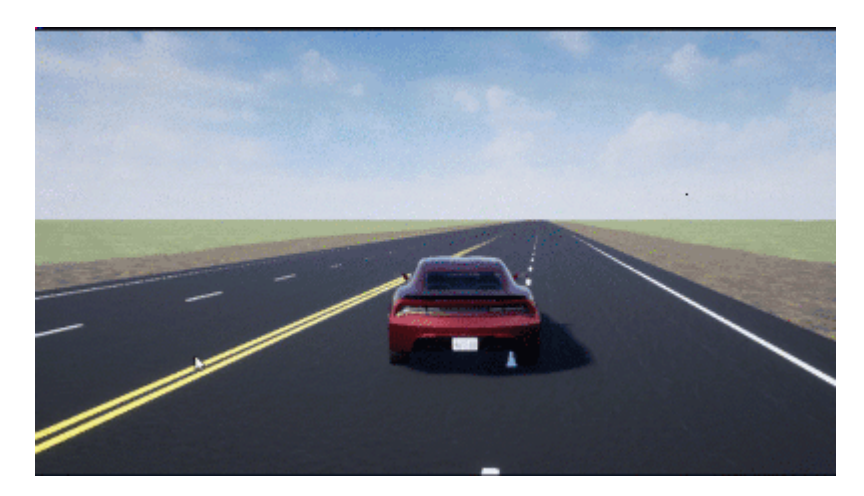

#### **Vehicle Pitch and Roll**

The views lock the camera pitch and roll to the horizon, providing improved visualization of the vehicle pitch and roll.

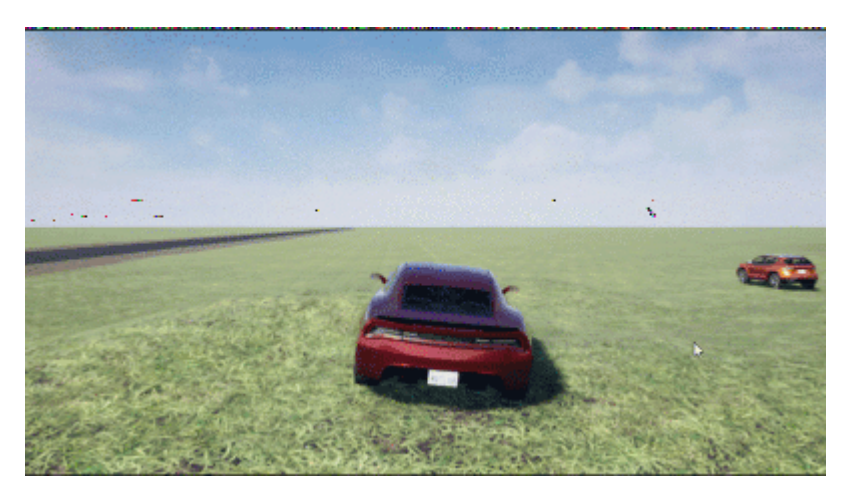

#### **Camera Distance**

To control the camera distance from the vehicle, use the mouse scroll-wheel.

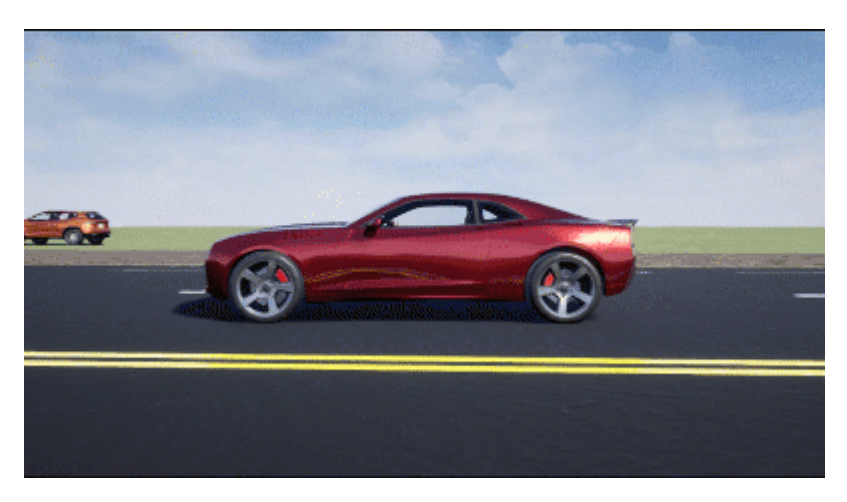

#### <span id="page-10-0"></span>**Free-Camera Views**

Press the **F** key to toggle the free camera mode or off. When you enable the free camera mode, you can use the mouse to change the pitch and yaw of the camera. This mode enables you to orbit the camera around the vehicle.

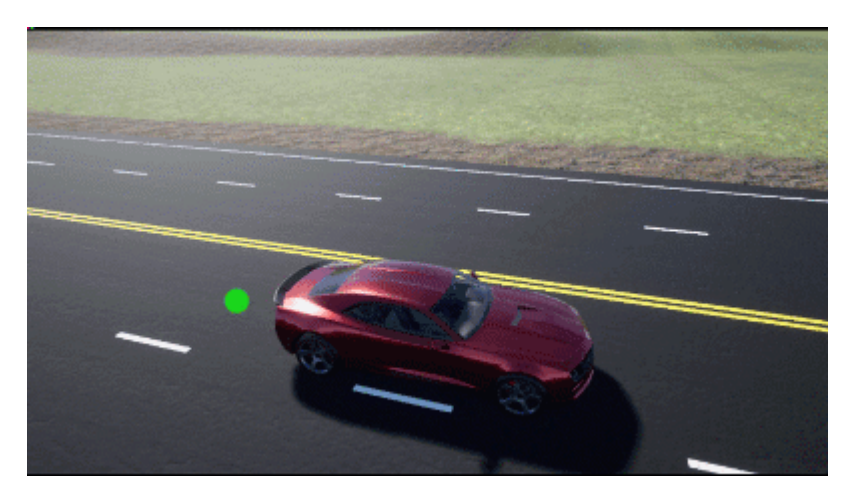

#### **Driver Blocks: Implement Stanley method for lateral control**

The Lateral Driver and Predictive Driver blocks include an option to implement the Stanley method for lateral control. This method uses a control law that minimizes the difference between the vehicle position and angle and a reference vehicle position and angle.

To configure the blocks to use the Stanley method, set **Lateral control type, controlTypeLat** to Stanley. On the **Reference Control** pane, use the **Include dynamics** parameter to specify the type of model for the controller to use.

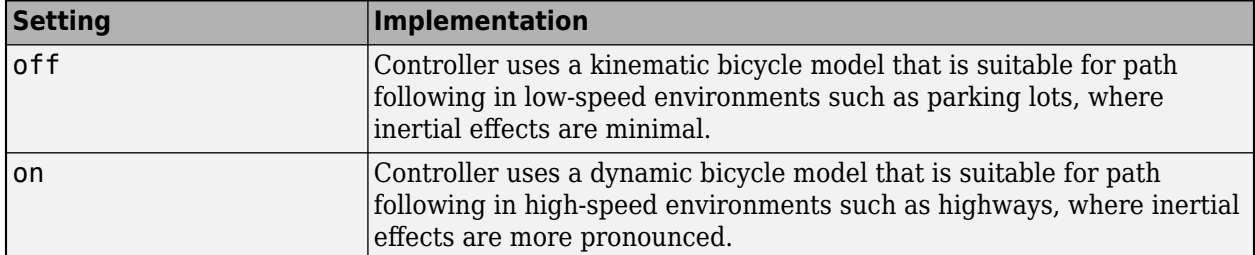

#### **Hitches: Implement hitch forces, moments, and lateral offsets in all vehicle and trailer blocks**

On the **Input signals** pane parameter of the vehicle body and trailer blocks, you can select **Hitch forces** and **Hitch moments** to create input ports for the hitch forces and moments. Additionally, you can specify a lateral hitch offset.

<span id="page-11-0"></span>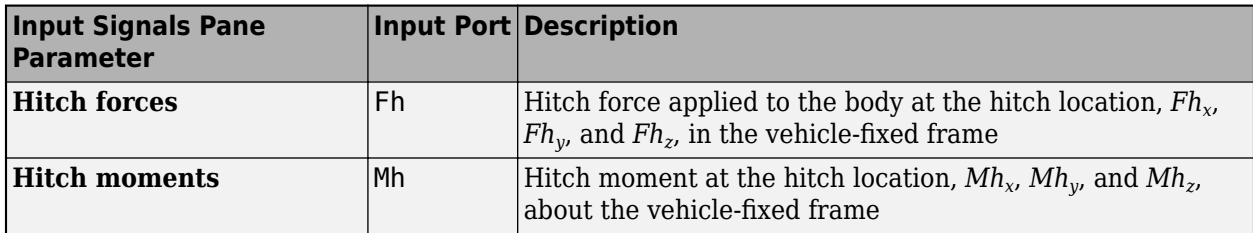

This table summarizes the vehicle and trailer block changes to implement the hitch force and moment input.

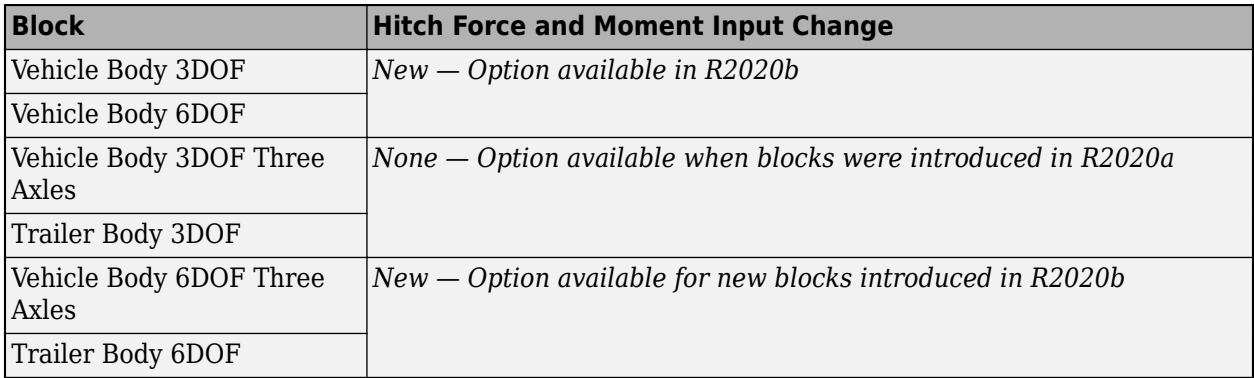

#### **Scene Customization Workflows: Place cameras and animate actors in Unreal Editor**

R2020b includes these workflows for customizing scenes and communicating with the Unreal® Editor.

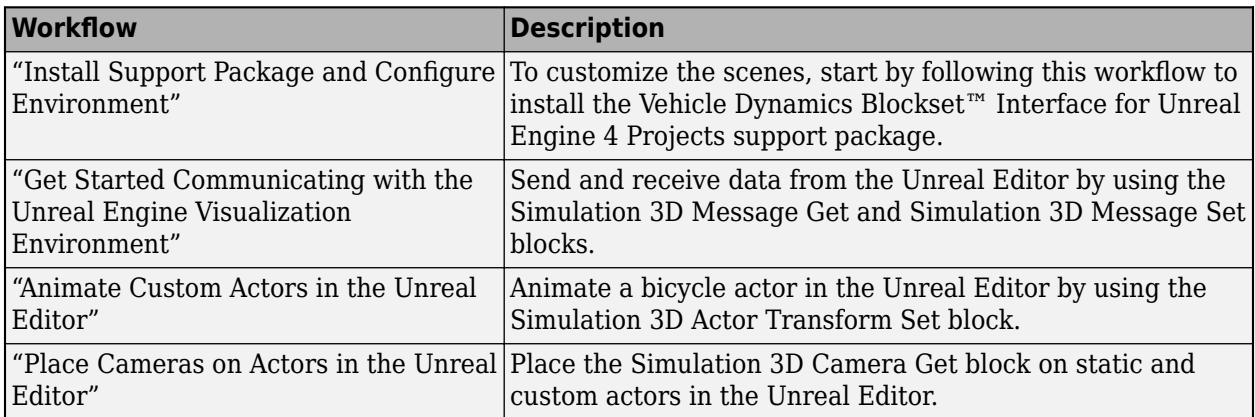

# <span id="page-12-0"></span>**R2020a**

**Version: 1.4 New Features Bug Fixes Compatibility Considerations**

#### <span id="page-13-0"></span>**Vehicle and Trailer Blocks: Implement 3DOF trailers and vehicles with three axles**

The Vehicle Body block library now contains blocks that implement a three degree-of-freedom (DOF) trailer and a three DOF vehicle with three axles.

- • [Vehicle Body 3DOF Three Axles](https://www.mathworks.com/help/releases/R2020a/vdynblks/ref/vehiclebody3dofthreeaxles.html)  Models a three-axle vehicle body with longitudinal, lateral, and yaw motion. Configure for a single or dual track.
- • [Trailer Body 3DOF](https://www.mathworks.com/help/releases/R2020a/vdynblks/ref/trailerbody3dof.html) Models a trailer body with longitudinal, lateral, and yaw motion. Configure a two-axle or three-axle trailer with a single or dual track.

For an example that uses the blocks, see [Three-Axle Tractor Towing a Trailer.](https://www.mathworks.com/help/releases/R2020a/vdynblks/ug/three-axle-tractor-towing-a-trailer.html)

#### **Drive Cycle Fault Tracking: Identify drive cycle faults specified by standardized tests**

Use the [Drive Cycle Source](https://www.mathworks.com/help/releases/R2020a/vdynblks/ref/drivecyclesource.html) block to identify drive cycle faults during component, sizing, fuel economy, and emissions analysis. You can set parameters that identify the faults within tolerances specified by standardized tests, including:

- EPA dynamometer driving schedules
- Worldwide Harmonised Light Vehicle Test Procedure laboratory tests

On the Drive Cycle Source block **Fault Tracking** tab, use the parameters to specify the fault tolerances. If the vehicle speed or time tolerance is not within the allowable range, the block sets a fault condition.

#### **Driver Blocks: Configure inputs to control acceleration, deceleration, and steering commands**

The [Lateral Driver,](https://www.mathworks.com/help/releases/R2020a/vdynblks/ref/lateraldriver.html) [Longitudinal Driver](https://www.mathworks.com/help/releases/R2020a/vdynblks/ref/longitudinaldriver.html), and [Predictive Driver](https://www.mathworks.com/help/releases/R2020a/vdynblks/ref/predictivedriver.html) blocks include input options that allow you to configure simulations of standard test maneuvers, including maximum forward speed (MFS). Use the **External action** parameters to create input ports for external signals that control the accelerator, decelerator, and steering commands.

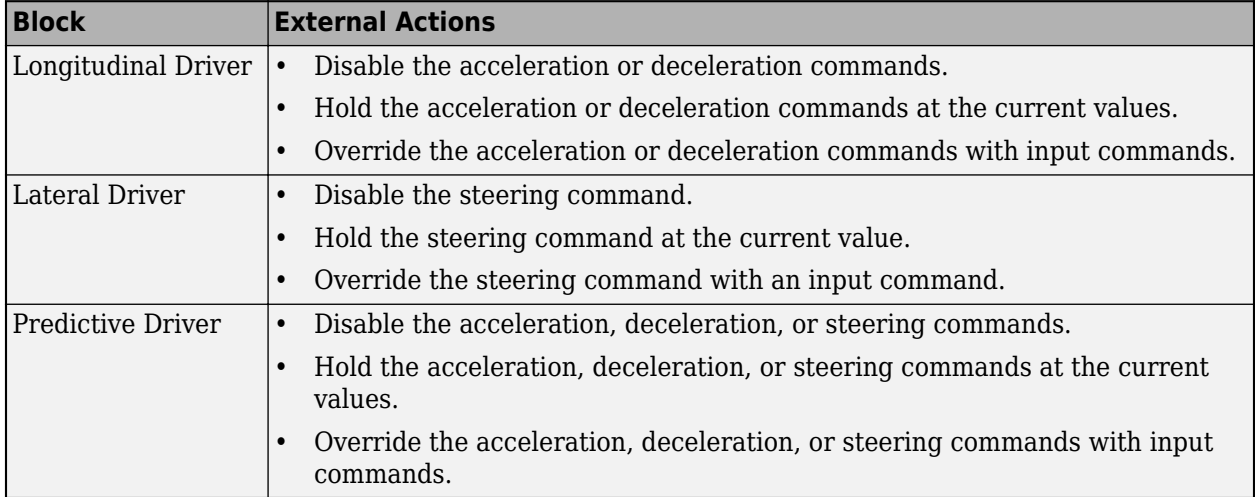

#### <span id="page-14-0"></span>**Compatibility Considerations**

R2020a renames the Longitudinal Driver block and Lateral Driver block gear command output ports from Gear to GearCmd. Models that use the blocks might have compatibility issues, including disconnected line errors. Consider replacing the blocks with the R2020a version.

#### **Headless Mode: Run 3D simulations without opening the Unreal Engine 3D visualization display**

You can run simulations in the 3D environment without visualizing the results, that is, in headless mode. To run 3D simulations in headless mode, open the [Simulation 3D Scene Configuration](https://www.mathworks.com/help/releases/R2020a/vdynblks/ref/simulation3dsceneconfiguration.html) block in a model. Clear **Display 3D simulation**. By default, the block is not configured for headless mode.

Consider running in headless mode if you want to:

- Run multiple 3D simulations in parallel to test models in different Unreal Engine scenarios.
- Optimize model parameters without visualizing the results in the Unreal Engine environment. For example, consider using headless mode if you want to tune vehicle suspension parameters over a terrain scenario defined in Unreal Engine.

#### **Inertial Measurement Unit Block: Implement a three-axis inertial block to measure accelerations and angular rates**

The Sensor block library now includes a [Three-axis Inertial Measurement Unit](https://www.mathworks.com/help/releases/R2020a/vdynblks/ref/threeaxisinertialmeasurementunit.html) block that contains a three-axis accelerometer and gyroscope. Use this block to measure vehicle accelerations from the accelerometer and vehicle angular rates from the gyroscope.

#### **3D Simulation Version Upgrade: Run 3D simulations using Unreal Engine, Version 4.23**

The 3D visualization engine that comes installed with Vehicle Dynamics Blockset has been updated to Unreal Engine, Version 4.23. Previously, the toolbox used Unreal Engine, Version 4.19.

For information about using Unreal Engine to create custom scenes, see [Support Package for](https://www.mathworks.com/help/releases/R2020a/vdynblks/ug/support-package-for-customizing-scenes.html) [Customizing Scenes](https://www.mathworks.com/help/releases/R2020a/vdynblks/ug/support-package-for-customizing-scenes.html).

#### **Compatibility Considerations**

If your Simulink® model uses an Unreal Engine executable or project developed using a prior release of the *Vehicle Dynamics Blockset Interface for Unreal Engine 4 Projects* support package, the simulation will error. To migrate the project so that it is compatible with the R2020a version of the support package, see [Migrate Projects Developed Using Prior Support Packages.](https://www.mathworks.com/help/releases/R2020a/vdynblks/ug/support-package-for-customizing-scenes.html#mw_15cc9016-ccf1-4144-9cae-9063279130df)

#### **Simulation 3D Scene Configuration Block: Improved parameter options for using customized scenes**

The [Simulation 3D Scene Configuration](https://www.mathworks.com/help/releases/R2020a/vdynblks/ref/simulation3dsceneconfiguration.html) block now provides improved parameter options for simulating driving scenarios within your own customized scenes. The customized scenes must be created using the Unreal Editor and must be compatible with Version 4.23.

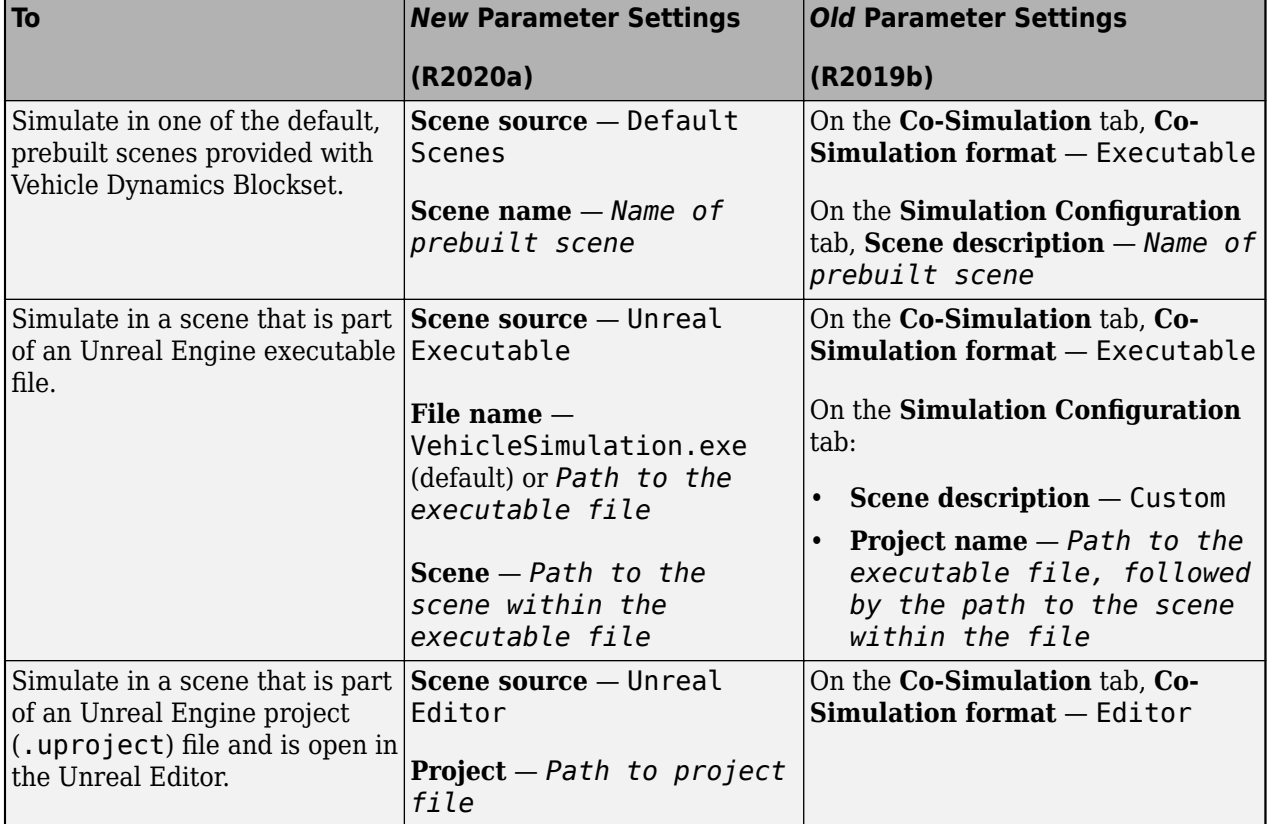

<span id="page-15-0"></span>This table summarizes the Simulation 3D Scene Configuration block parameter updates in R2020a.

To use customized scenes, you must install the Vehicle Dynamics Blockset Interface for Unreal Engine 4 Projects support package. For details, see [Support Package for Customizing Scenes](https://www.mathworks.com/help/releases/R2020a/vdynblks/ug/support-package-for-customizing-scenes.html).

#### **New Vehicle Type: Implement a box truck vehicle in 3D simulations**

You can configure the [Simulation 3D Vehicle](https://www.mathworks.com/help/releases/R2020a/vdynblks/ref/simulation3dvehicle.html) and [Simulation 3D Vehicle with Ground Following](https://www.mathworks.com/help/releases/R2020a/vdynblks/ref/simulation3dvehiclewithgroundfollowing.html) blocks to implement a box truck in 3D simulations. To configure the vehicle blocks, set **Type** to Box truck. For the vehicle dimensions see, [Box Truck.](https://www.mathworks.com/help/releases/R2020a/vdynblks/ref/boxtruck.html)

# <span id="page-16-0"></span>**R2019b**

**Version: 1.3 New Features Bug Fixes Compatibility Considerations**

#### <span id="page-17-0"></span>**Simulation 3D Blocks: Visualize simulations and communicate with the Unreal Engine 3D visualization environment**

The Vehicle Scenarios > Sim3D > Sim3D Core block library contains new blocks and updates to existing blocks. Use the blocks to visualize simulations and communicate scene information with the Unreal Engine 3D visualization environment. This table summarizes the updates.

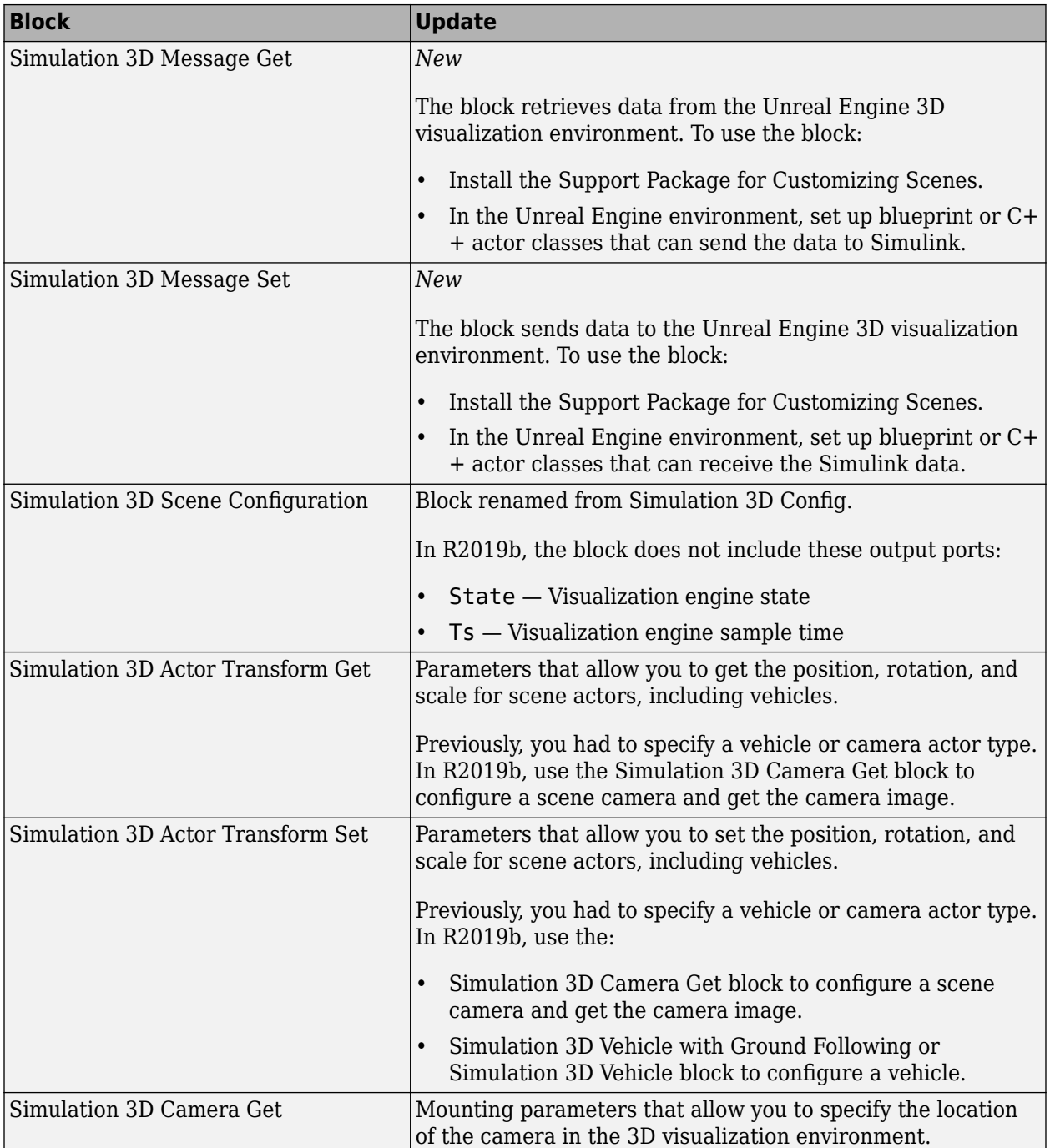

For the minimum hardware required to use the blocks, see [3D Visualization Engine Requirements.](https://www.mathworks.com/help/releases/R2019b/vdynblks/ug/3d-visualization-engine-requirements.html)

#### <span id="page-18-0"></span>**Compatibility Considerations**

Models that use these simulation 3D blocks might have compatibility issues, including disconnected line errors. Consider replacing the blocks with the R2019b version.

#### **Vehicle Blocks: Implement vehicles in the Unreal Engine 3D visualization environment**

The Vehicle Scenarios > Sim3D > Sim3D Vehicle block library includes blocks that implement vehicles in the Unreal Engine 3D visualization environment. This table summarizes the new vehicle blocks.

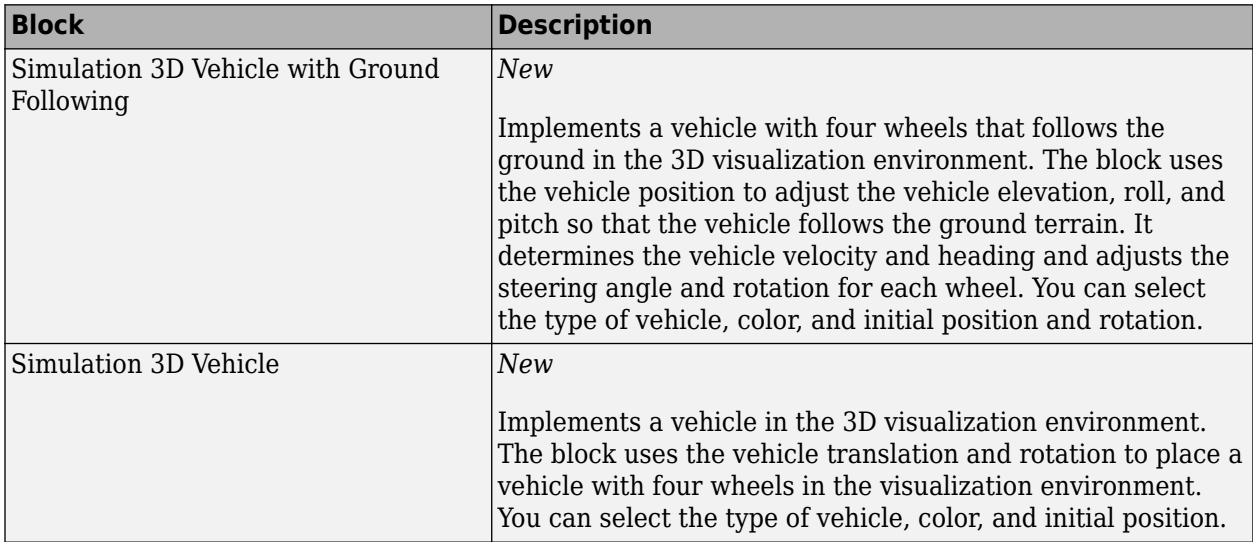

For the minimum hardware required to use the blocks, see [3D Visualization Engine Requirements.](https://www.mathworks.com/help/releases/R2019b/vdynblks/ug/3d-visualization-engine-requirements.html)

#### **Scene Interrogation Reference Application: Interactive vehicle control and enhanced dynamics**

The scene interrogation with camera and ray tracing reference application includes:

- Dials and gauges to control the vehicle steering, braking, and throttle in the 3D visualization environment.
- Powertrain, driveline, and steering models.
- Vehicle dynamics model for a 3 degree-of-freedom (DOF) vehicle.

Use the reference application to integrate a 3-DOF vehicle in the 3D visualization environment. The 3D visualization environment uses the Unreal Engine by Epic Games®.

To create and open a working copy of the camera and ray tracing reference application project, enter

[vdynblksSceneCameraRayStart](matlab:vdynblksSceneCameraRayStart)

For the minimum hardware required to run the reference application, see [3D Visualization Engine](https://www.mathworks.com/help/releases/R2019b/vdynblks/ug/3d-visualization-engine-requirements.html) [Requirements](https://www.mathworks.com/help/releases/R2019b/vdynblks/ug/3d-visualization-engine-requirements.html).

For more information about the reference application, see [Scene Interrogation in 3D Environment.](https://www.mathworks.com/help/releases/R2019b/vdynblks/ug/scene-interrogation.html)

# <span id="page-20-0"></span>**R2019a**

**Version: 1.2 New Features Bug Fixes Compatibility Considerations**

#### <span id="page-21-0"></span>**Kinematics and Compliance Virtual Test Laboratory: Generate mapped suspension calibration parameters from spreadsheet data**

In the kinematics and compliance virtual test laboratory, select **Generate Mapped Suspension from Spreadsheet Data** to generate mapped suspension calibration parameters from measured vertical force and suspension geometry data. The virtual test lab uses Model-Based Calibration Toolbox<sup> $m$ </sup> to fit camber angle, toe angle, and vertical forces to generate calibrated suspension parameters for the mapped suspension blocks.

For more information, see [Kinematics and Compliance Virtual Test Laboratory](https://www.mathworks.com/help/releases/R2019a/vdynblks/ug/kinematics-and-compliance-virtual-test-laboratory.html).

#### **Active Damping: Implement damping as a function of duty cycle and suspension velocity in suspension blocks**

During open-loop and closed-loop suspension feedback control algorithm development, you can configure the [Independent Suspension - Double Wishbone](https://www.mathworks.com/help/releases/R2019a/vdynblks/ref/independentsuspensiondoublewishbone.html) and [Independent Suspension - MacPherson](https://www.mathworks.com/help/releases/R2019a/vdynblks/ref/independentsuspensionmacpherson.html) suspension blocks to implement active damping. Use the **Enable active damping** parameter.

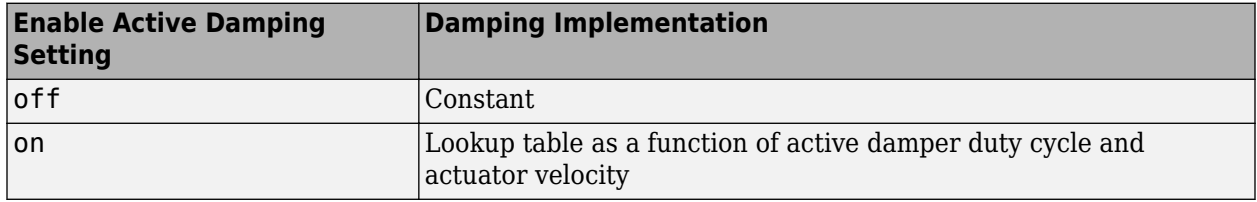

#### **New Fiala Tire Block: Implement a simplified tire with lateral and longitudinal slip capability**

Use the [Fiala Wheel 2DOF](https://www.mathworks.com/help/releases/R2019a/vdynblks/ref/fialawheel2dof.html) block to implement a simplified tire with lateral and longitudinal slip capability. The block uses a translational friction model to calculate the forces and moments during combined longitudinal and lateral slip, requiring fewer parameters than the Combined Slip Wheel 2DOF block. If you do not have the tire coefficients needed by the Magic Formula, consider using this block for studies that do not involve extensive nonlinear combined lateral slip or lateral dynamics. If your study does require nonlinear combined slip or lateral dynamics, consider using the Combined Slip Wheel 2DOF block.

#### **Constant Radius Test: Use maneuver reference application to characterize steering and lateral vehicle dynamics**

This reference application represents a full vehicle dynamics model undergoing a constant radius test maneuver. You can create your own versions, establishing a framework to test that your vehicle meets the design requirements under normal and extreme driving conditions. Use this reference application in ride and handling studies and chassis controls development to characterize the steering and lateral vehicle dynamics. For information about the similar maneuvers, see standards SAE J266\_199601 and ISO 4138:2012.

To create and open a working copy of the constant radius reference application, enter

[vdynblksConstRadiusStart](matlab:vdynblksConstRadiusStart)

<span id="page-22-0"></span>For more information about the maneuver, see [Constant Radius Maneuver.](https://www.mathworks.com/help/releases/R2019a/vdynblks/ug/constant-radius.html)

#### **Fiala and Longitudinal Wheel Blocks: Configure blocks for ISO 28580 rolling resistance calculation**

To help your models comply with ISO 28580:2018, *Passenger car, truck and bus tyre rolling resistance measurement method — Single point test and correlation of measurement results*, you can configure the [Fiala Wheel 2DOF](https://www.mathworks.com/help/releases/R2019a/vdynblks/ref/fialawheel2dof.html) and [Longitudinal Wheel](https://www.mathworks.com/help/releases/R2019a/vdynblks/ref/longitudinalwheel.html) blocks to use the ISO 28580:2018 rolling resistance calculation.

To configure the blocks for the ISO calculation, set the **Rolling Resistance** parameter to ISO 28580.

#### **Vehicle Body Blocks: Configuration options for external inputs, including forces, moments, and air temperature**

The vehicle body blocks have new options for configuring the block with external inputs. The options provide more flexibility when you incorporate your blocks into full vehicle models. The table summarizes the settings.

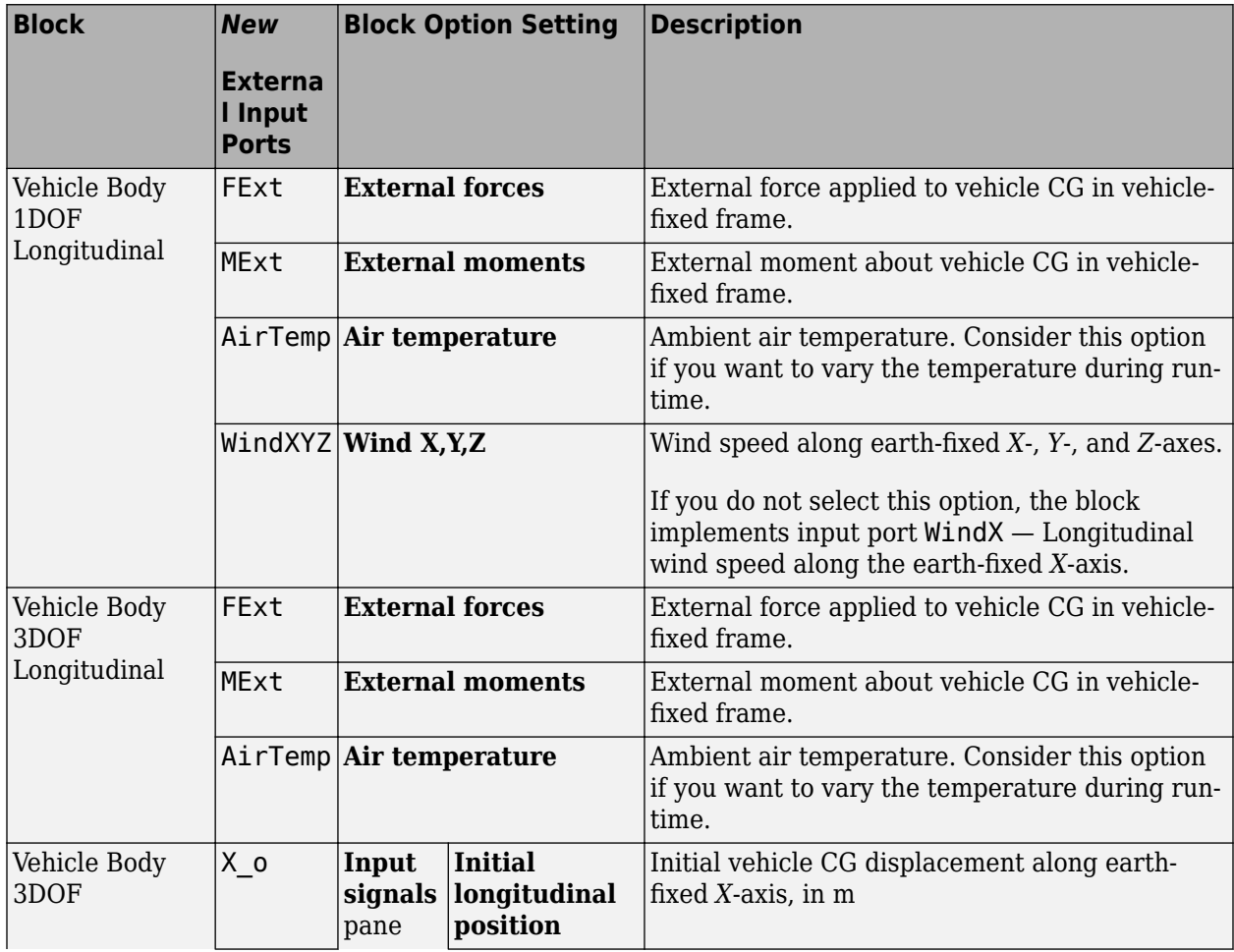

<span id="page-23-0"></span>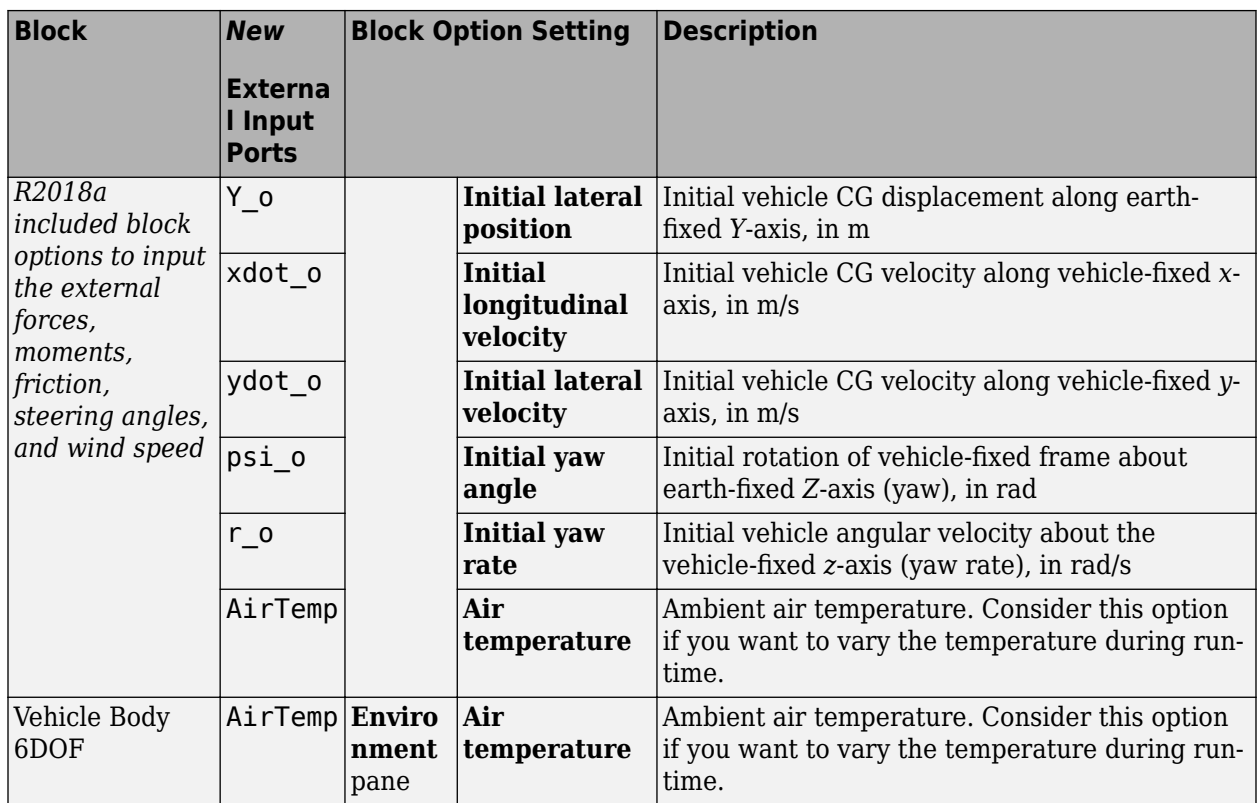

#### **Compatibility Considerations**

Models that use the vehicle body blocks might have disconnected line errors. Consider replacing the blocks with the R2019a version.

#### **Differential Blocks: Account for efficiency as a function of torque, temperature, and driveshaft speed**

To account for [Open Differential](https://www.mathworks.com/help/releases/R2019a/vdynblks/ref/opendifferential.html) and [Limited Slip Differential](https://www.mathworks.com/help/releases/R2019a/vdynblks/ref/limitedslipdifferential.html) block power and energy losses, you can use the **Efficiency factors** parameter. This table summarizes the block implementation for each setting.

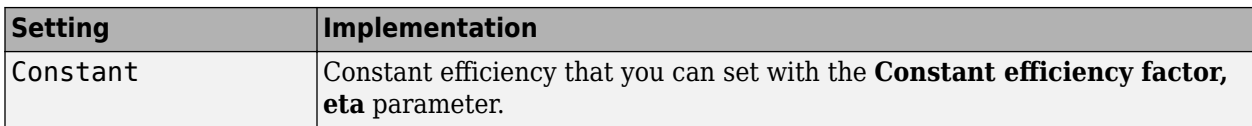

<span id="page-24-0"></span>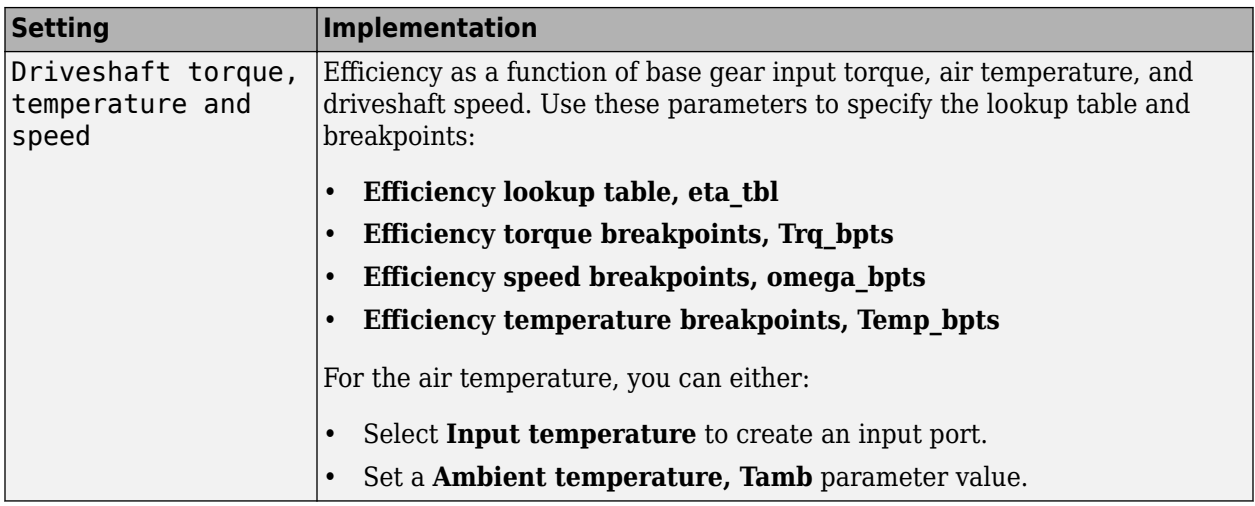

#### **Maneuver Reference Applications: Position vehicle in scene-specific recommended locations**

When you run the maneuver reference applications in the 3D visualization environment, you can initially position the vehicle in locations that are recommended for the scene. After you open the reference applications for these maneuvers:

- • [Double-Lane Change Maneuver](https://www.mathworks.com/help/releases/R2019a/vdynblks/ug/double-lane-change-maneuver.html)
- • [Slowly Increasing Steering Maneuver](https://www.mathworks.com/help/releases/R2019a/vdynblks/ug/slowly-increasing-steering-maneuver.html)
- Swept-Sine Steering Maneuver
- **1** In the Visualization subsystem, open the 3D Engine block. Set these parameters.
	- **3D Engine** to **Enabled**.
	- **Scene** to one of the scenes.
- **2** To position the vehicle in the scene:
	- **a** Select the position initialization method:
		- **Recommended for scene** Set the initial vehicle position to values recommended for the scene
		- **User-specified** Set your own initial vehicle position
	- **b** Select **Apply** to modify the initial vehicle position parameters.
	- **c** Click **Update the model workspaces with the initial values** to overwrite the initial vehicle position in the model workspace with the applied values.

# <span id="page-26-0"></span>**R2018b**

**Version: 1.1 New Features**

**Bug Fixes**

#### <span id="page-27-0"></span>**Active Differential Block: Model a spur or dual planetary active** differential gear for applications such as torque vectoring

R2018b includes an [Active Differential](https://www.mathworks.com/help/releases/R2018b/vdynblks/ref/activedifferential.html) block that can model the active differential as an open differential coupled to either a spur or planetary differential gear set. The block uses external pressure signals to regulate the clutch pressure to either speed up or slow down each axle rotation.

Use the block in hardware-in-the-loop (HIL) and optimization workflows to dynamically couple the driveshaft to the wheel axles when you want to direct the transmission torque to a specific axle. For detailed front-wheel driving studies, use the block to couple the driveshaft to universal joints. The block is suitable to use in system-level closed-loop control studies, for example, yaw stability and torque vectoring.

#### **Vehicle Body 6DOF Block: Include additional loads on the vehicle body such as passengers, powertrain components, and cargo**

To analyze the vehicle dynamics under different loading conditions, use the [Vehicle Body 6DOF](https://www.mathworks.com/help/releases/R2018b/vdynblks/ref/vehiclebody6dof.html) block **Inertial Loads** parameters. Specifically, you can specify these loads:

- Powertrain components
- Front and rear row passengers
- Overhead cargo
- Rear cargo

#### **Kinematics and Compliance Virtual Test Laboratory: Use a reference application to calibrate suspension parameters**

If you have Model-Based Calibration Toolbox and Simscape™ Multibody™, you can use the kinematics and compliance virtual test laboratory to generate optimized suspension parameters for the [Independent Suspension - Mapped](https://www.mathworks.com/help/releases/R2018b/vdynblks/ref/independentsuspensionmapped.html) and [Solid Axle Suspension - Mapped](https://www.mathworks.com/help/releases/R2018b/vdynblks/ref/solidaxlesuspensionmapped.html) blocks.

Using Model-Based Calibration Toolbox, the reference application performs a Sobol sequence design of experiments (DoE) on the suspension height, handwheel angle, chirp minimum and maximum frequency, chirp amplitude, and simulation time. At each operating point, the reference application stimulates the Simscape Multibody suspension system. The reference application then uses the data to fit the suspension force and camber angle to a Gaussian process model (GPM). Finally, the reference application uses the GPM to generate suspension parameters for the suspension blocks.

For more information, see [Kinematics and Compliance Virtual Test Laboratory](https://www.mathworks.com/help/releases/R2018b/vdynblks/ug/kinematics-and-compliance-virtual-test-laboratory.html).

#### **Unreal Engine 4 Interface: Use support package to customize and install additional 3D scenes**

To customize and install additional scenes, use the Vehicle Dynamics Blockset Interface for Unreal Engine 4 Projects support package. The support package includes these scenes:

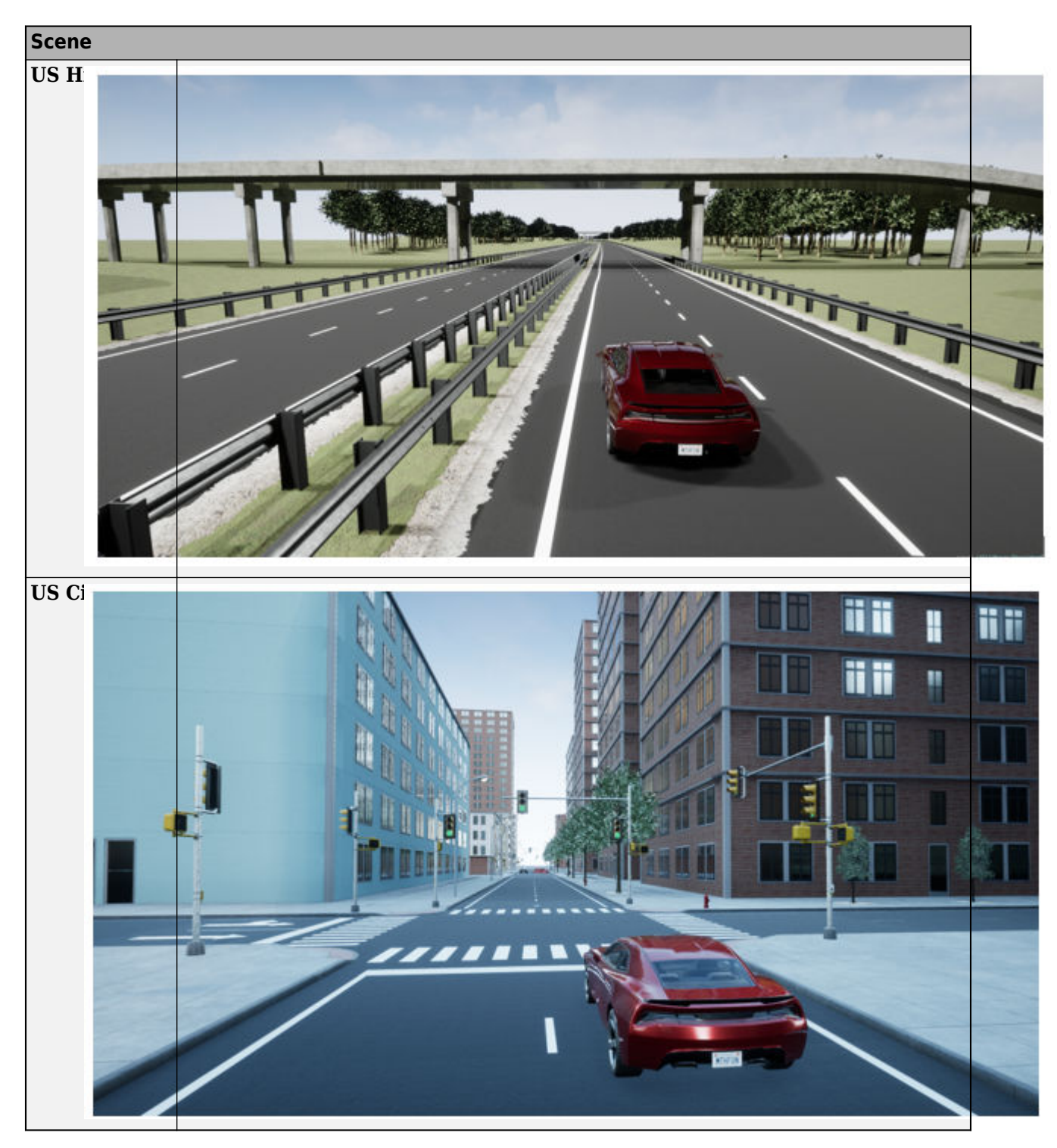

For information about installing the support package, see [Supporting Scene, Drive Cycle, and](https://www.mathworks.com/help/releases/R2018b/vdynblks/ug/supporting-scene-drive-cycle-and-maneuver-data.html) [Maneuver Data.](https://www.mathworks.com/help/releases/R2018b/vdynblks/ug/supporting-scene-drive-cycle-and-maneuver-data.html)

#### <span id="page-29-0"></span>**Driver Blocks: Implement predictive driver control to generate commands that track lateral reference and longitudinal speed, including reverse**

You can configure the [Longitudinal Driver](https://www.mathworks.com/help/releases/R2018b/vdynblks/ref/longitudinaldriver.html) and [Predictive Driver](https://www.mathworks.com/help/releases/R2018b/vdynblks/ref/predictivedriver.html) blocks to generate acceleration and braking commands that track lateral reference and longitudinal speed, including reverse. The blocks include these control type options.

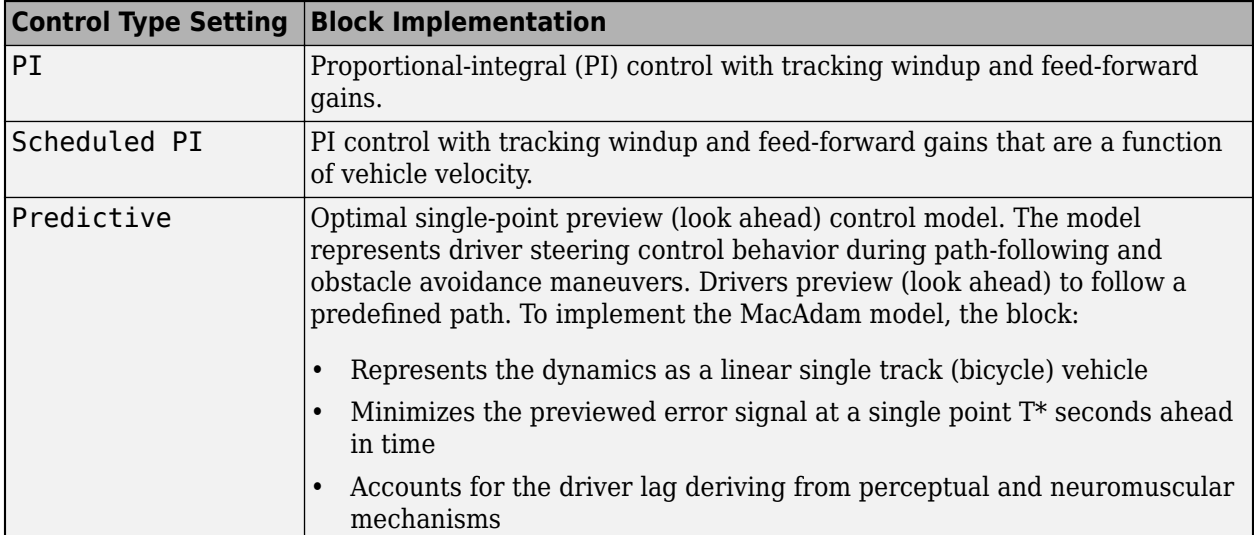

The blocks include these shift type options.

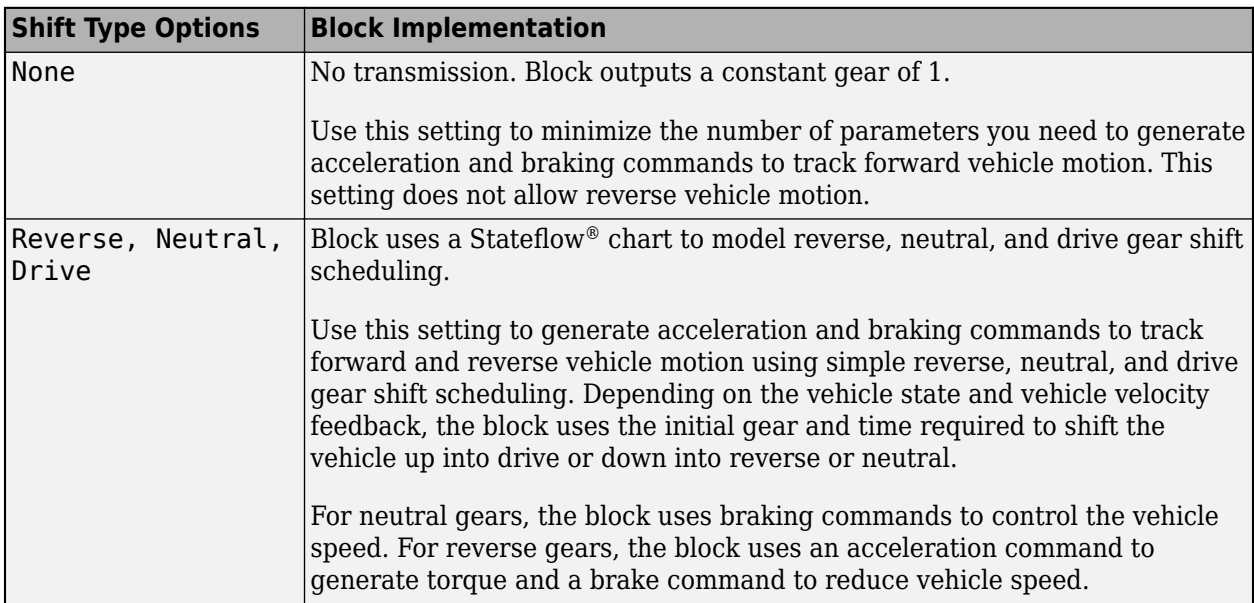

<span id="page-30-0"></span>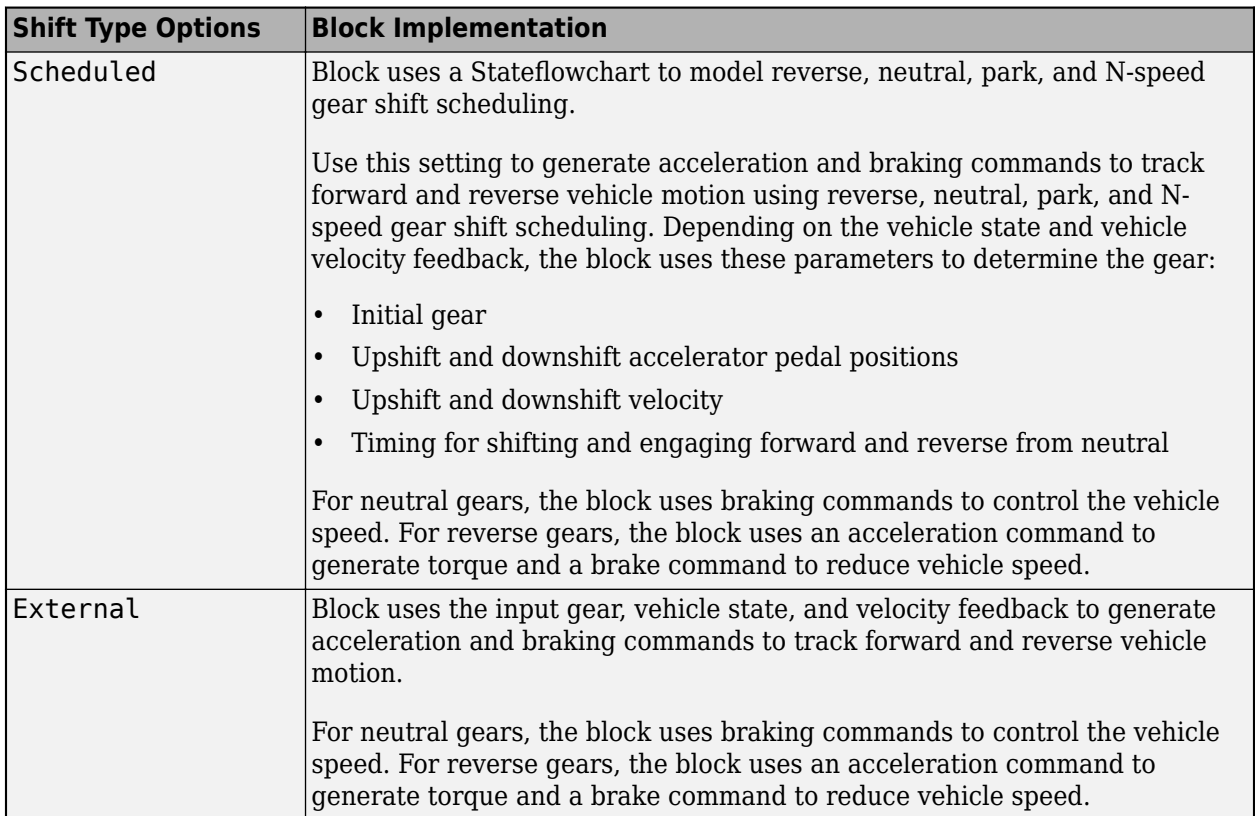

#### **Maneuver Reference Applications: Use 3D environment ray tracing to determine ground location under tires during vehicle maneuver**

To detect the terrain below the tires in the 3D visualization environment, you can configure the maneuver reference applications to use the [Vehicle Terrain Sensor](https://www.mathworks.com/help/releases/R2018b/vdynblks/ref/vehicleterrainsensor.html) block. The reference application uses the terrain feedback to determine the friction forces acting on the vehicle during the maneuver.

**1** Open the maneuver reference application. For example, to create and open a working copy of the double-lane change maneuver reference application, enter

[vdynblksDblLaneChangeStart](matlab:vdynblksDblLaneChangeStart) 

- **2** In the Visualization subsystem, open the 3D Engine block. Set these parameters.
	- **3D Engine** to **Enabled**.
	- **Scene description** to one of the scenes, for example Straight road.
- **3** In the Environment subsystem, open the Ground Feedback subsystem. The 3D Engine variant uses the Vehicle Terrain Sensor block to determine the ground location under the tires during a vehicle maneuver.

<span id="page-31-0"></span>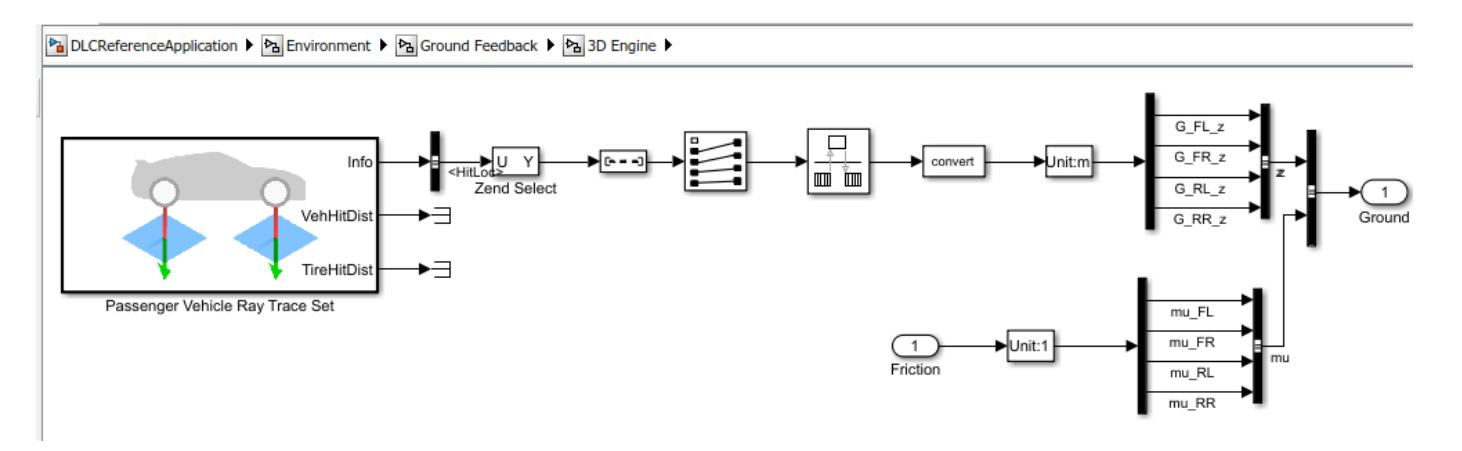

For more information about the maneuver reference applications, see:

- • [Double-Lane Change Maneuver](https://www.mathworks.com/help/releases/R2018b/vdynblks/ug/double-lane-change-maneuver.html)
- • [Slowly Increasing Steering Maneuver](https://www.mathworks.com/help/releases/R2018b/vdynblks/ug/slowly-increasing-steering-maneuver.html)
- Swept-Sine Steering Maneuver

#### **Virtual Calibration: Use Model-Based Calibration Toolbox to calibrate SI and CI mapped engine blocks**

If you have the Model-Based Calibration Toolbox, you can use measured engine data to calibrate these parameters for the [Mapped CI Engine](https://www.mathworks.com/help/releases/R2018b/vdynblks/ref/mappedciengine.html) and [Mapped SI Engine](https://www.mathworks.com/help/releases/R2018b/vdynblks/ref/mappedsiengine.html) blocks:

- Power
- Air mass flow
- Fuel flow
- Exhaust temperature
- Efficiency
- Emissions

#### **Maneuver Reference Applications: Display ISO 15037-1:2006 standard measurement signals after you run a maneuver**

You can configure the maneuver applications to display ISO 15037-1:2006 standard measurement signals in the Simulation Data Inspector, including steering wheel angle and torque, longitudinal and lateral velocity, and sideslip angle.

To configure the ISO signal display, in the reference application Visualization subsystem, open the ISO 15037-1:2006 block. Select **Enabled**. After you run the maneuver, the Simulation Data Inspector opens with ISO standard signal measurements. For more information, see [ISO 15037-1:2006](https://www.mathworks.com/help/releases/R2018b/vdynblks/ug/iso-15037-12006-standard-measurement-signals.html) [Standard Measurement Signals](https://www.mathworks.com/help/releases/R2018b/vdynblks/ug/iso-15037-12006-standard-measurement-signals.html).

# <span id="page-32-0"></span>**R2018a**

**Version: 1.0**

**New Features**

#### <span id="page-33-0"></span>**Introducing Vehicle Dynamics Blockset**

Vehicle Dynamics Blockset provides fully assembled reference application models that simulate driving maneuvers in a 3D environment. You can use the prebuilt scenes to visualize roads, traffic signs, trees, buildings, and other objects around the vehicle. You can customize the reference models by using your own data or by replacing a subsystem with your own model. The blockset includes a library of components for modeling propulsion, steering, suspension, vehicle bodies, brakes, and tires.

Vehicle Dynamics Blockset provides a standard model architecture that can be used throughout the development process. It supports ride and handling analyses, chassis controls development, software integration testing, and hardware-in-the-loop testing. By integrating vehicle dynamics models with a 3D environment, you can test ADAS and automated driving perception, planning, and control software. These models let you test your vehicle with standard driving maneuvers such as a double lane change or with your own custom scenarios.

#### **Preassembled vehicle dynamics models for passenger cars and trucks**

Vehicle Dynamics Blockset provides preassembled vehicle dynamics models that you can use to analyze the dynamic system response to common ride and handling tests. Open project files that contain the vehicle models from the Simulink start page.

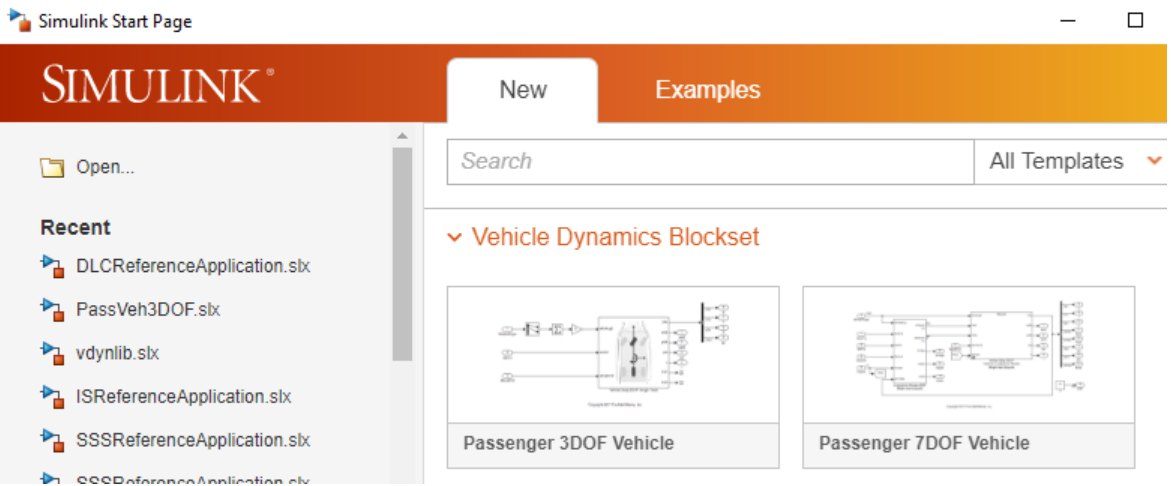

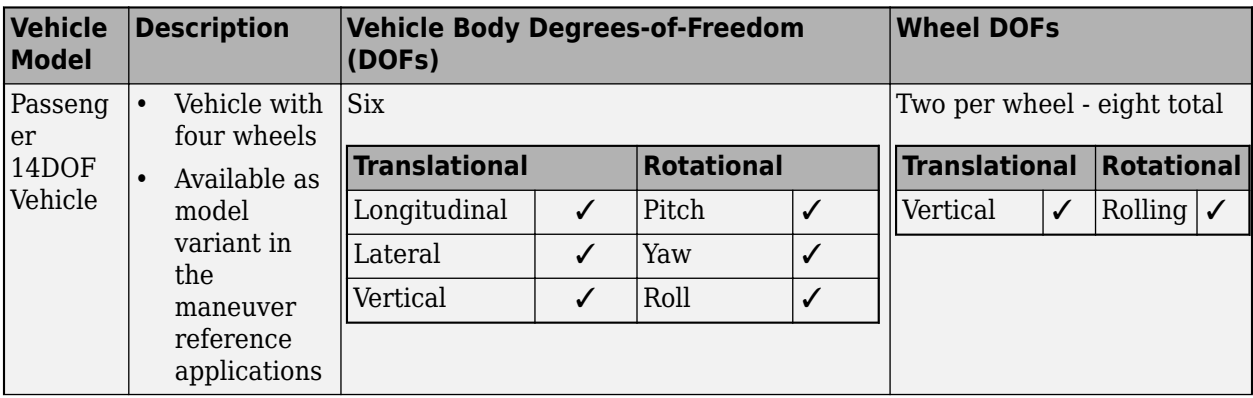

<span id="page-34-0"></span>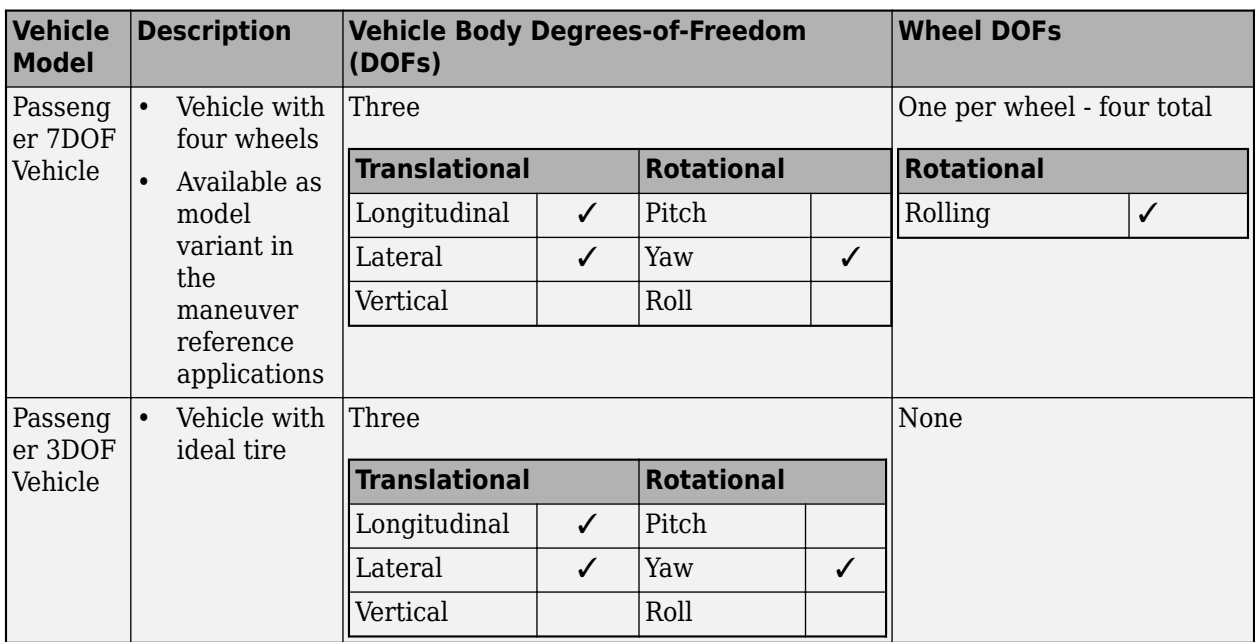

#### **Preassembled maneuvers for common ride and handling tests, including a double-lane change**

Vehicle Dynamics Blockset provides fully assembled reference applications of vehicle models running driving maneuvers in a 3D environment that is integrated with Simulink. You can create your own versions of these maneuver applications, providing a framework to test your vehicle model and subsystems.

- • [Double-Lane Change Maneuver](https://www.mathworks.com/help/releases/R2018a/vdynblks/ug/double-lane-change-maneuver.html)
- • [Slowly Increasing Steering Maneuver](https://www.mathworks.com/help/releases/R2018a/vdynblks/ug/slowly-increasing-steering-maneuver.html)
- • [Swept-Sine Steering Maneuver](https://www.mathworks.com/help/releases/R2018a/vdynblks/ug/swept-sine-steering-maneuver.html)

To analyze the vehicle ride and handling and develop chassis controls, use the maneuvers to test your vehicle model and subsystems. Specifically, use the maneuvers to perform vehicle studies, including:

- Friction, speed, and steering sweeps
- Yaw stability
- Understeer and oversteer
- Steering sensitivity
- Lateral acceleration limit
- Split-mu
- Driveline comparisons

#### <span id="page-35-0"></span>**3D environment for visualizing simulations and communicating scene information to Simulink**

Vehicle Dynamics Blockset integrates the 3D simulation environment with Simulink so that you can query the world around the vehicle for virtually testing perception, control, and planning algorithms. The Vehicle Dynamics Blockset visualization environment uses Unreal Engine by Epic Games.

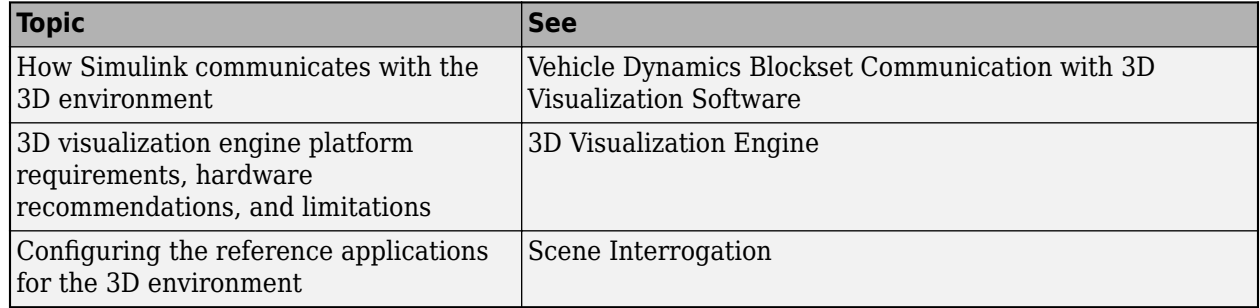

#### **Libraries of propulsion, steering, suspension, vehicle body, brake, and tire components**

The Vehicle Dynamics Blockset provides blocks that you can use to simulate vehicles, scenarios, and scenes with vehicle body, powertrain, steering, suspension, tires, and scenario blocks. To open the block library, at the MATLAB<sup>®</sup> command-line, type [vdynlib](matlab:vdynlib).

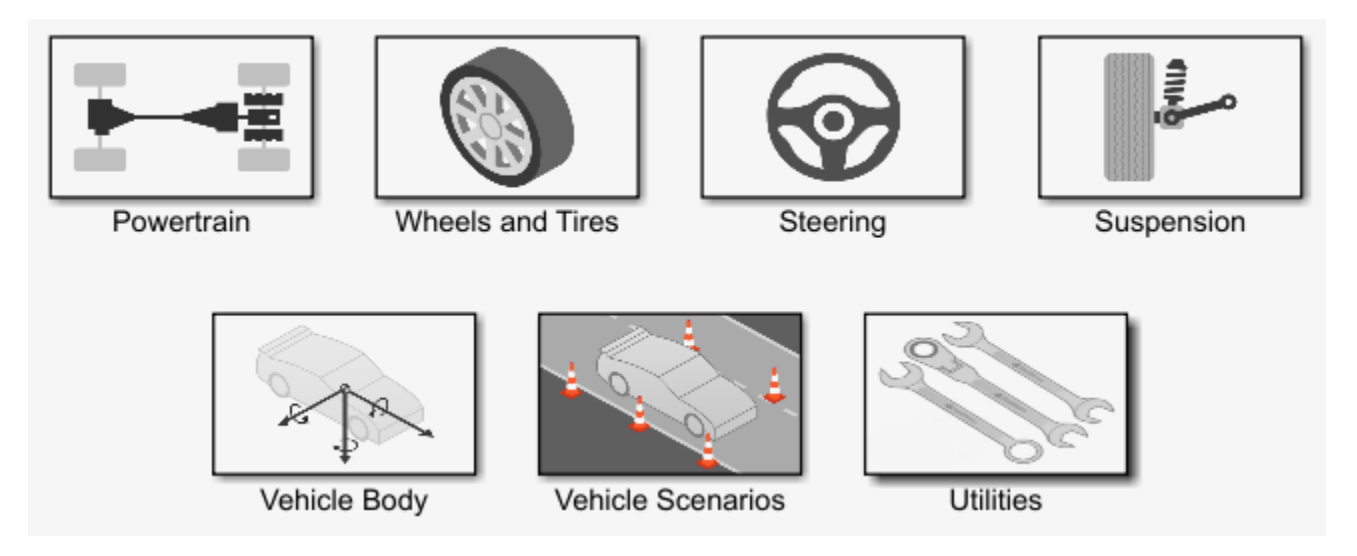

#### **Combined longitudinal and lateral slip dynamic tire models**

The Vehicle Dynamics Blockset has these tire blocks:

- • [Combined Slip Wheel 2DOF](https://www.mathworks.com/help/releases/R2018a/vdynblks/ref/combinedslipwheel2dof.html)  Longitudinal and lateral tire dynamics. Use the **Brake Type** parameter to specify disc, drum, mapped, or no brakes.
- • [Longitudinal Wheel](https://www.mathworks.com/help/releases/R2018a/vdynblks/ref/longitudinalwheel.html) Longitudinal tire dynamics with disc, drum, mapped, or no brakes.

To open the block library, at the MATLAB command–line, type [vdynlib](matlab:vdynlib). Open **Wheels and Tires**.

<span id="page-36-0"></span>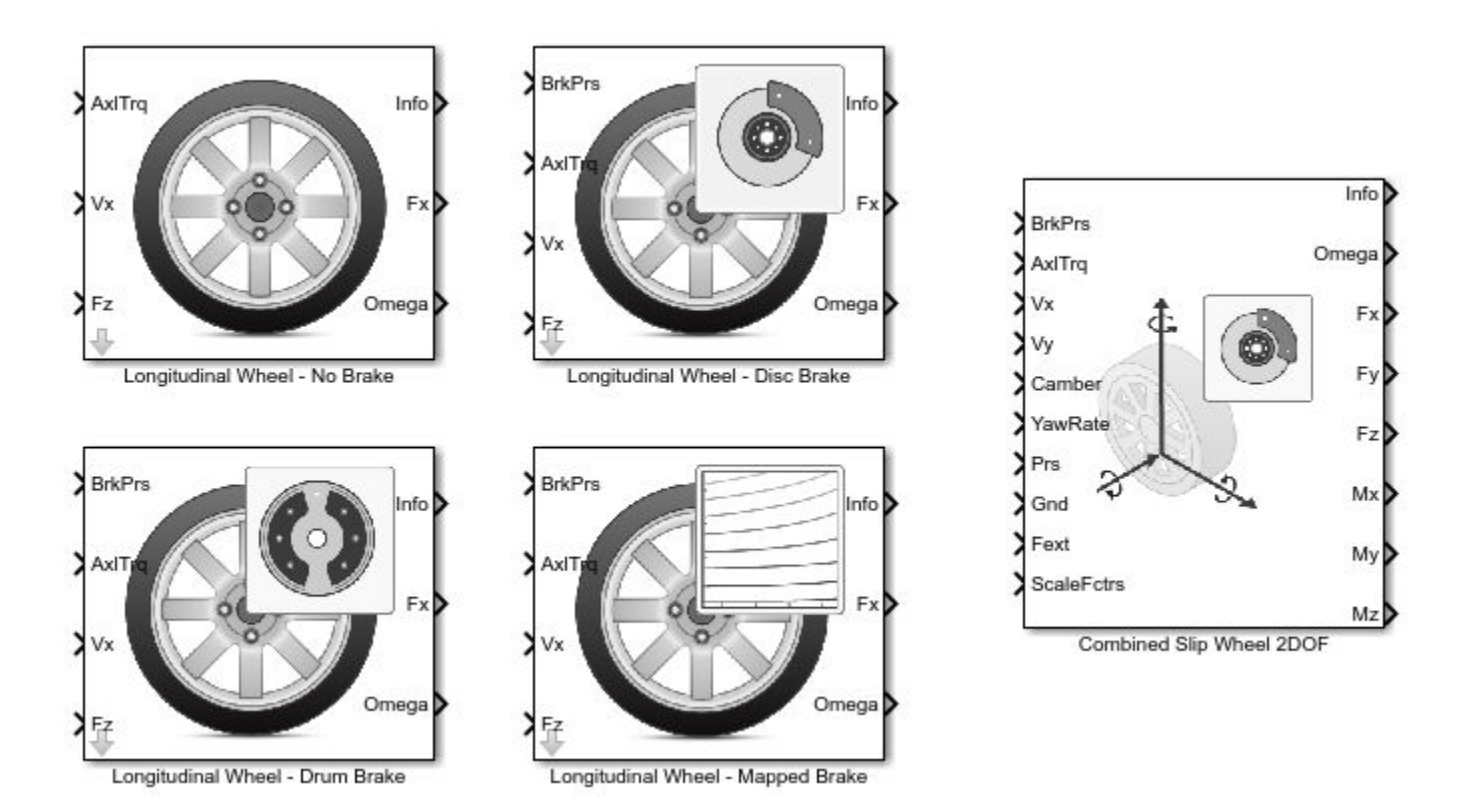

#### **Predictive driver model for generating steering commands that track a predefined path**

The [Predictive Driver](https://www.mathworks.com/help/releases/R2018a/vdynblks/ref/predictivedriver.html) block implements a controller that generates normalized steering, acceleration, and braking commands to track longitudinal velocity and a lateral reference displacement. Use the block to:

- Close the loop between a predefined path and actual vehicle motion.
- Generate steering commands that track predefined paths. You can connect the Predictive Driver block output to steering block inputs.
- Generate braking and acceleration commands that track a longitudinal drive cycle.

#### **Prebuilt 3D scenes, including straight roads, curved roads, and parking lots**

You can simulate driving maneuvers in prebuilt 3D scenes, including straight roads, curved roads, and parking lots. To configure the scene for a reference application driving maneuver:

**1** Open a reference application. For example, open the double lane change reference application.

[vdynblksDblLaneChangeStart](matlab:vdynblksDblLaneChangeStart)

**2** In the Visualization subsystem, set the 3D Engine block parameter **Scene description** to one of the scenes, for example Straight road.

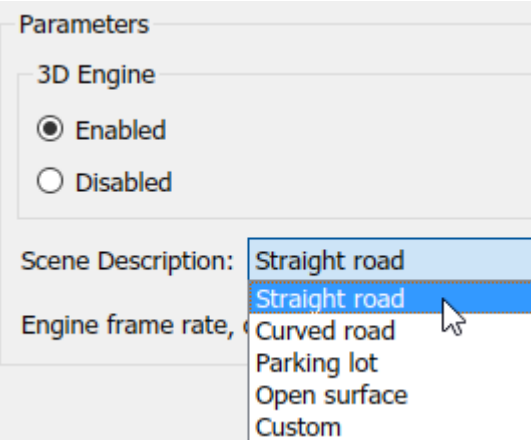